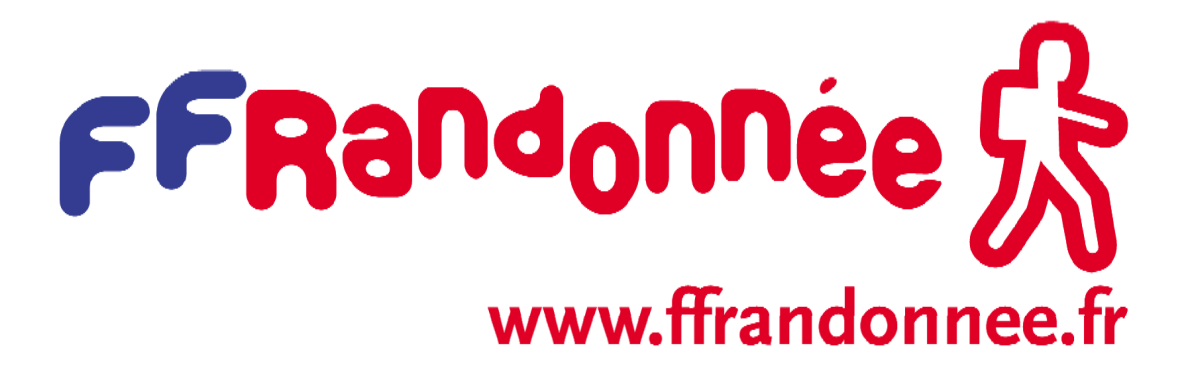

# GUIDE DE GESTION DES SEJOURS ET VOYAGES

Version abrégée à l'usage des structures UEIT (Utilisation de l'Extension Immatriculation Tourisme)

*Source originale* : espace-fede.ffrandonnee.fr ../immatriculation tourisme 2014 *23-Annexe15 - Guide de Gestion des Séjours et Voyages, version 2.0*

VITALITE SAINT-PIERRE, FEVRIER 2014

# **ETAPES ET DEMARCHES**

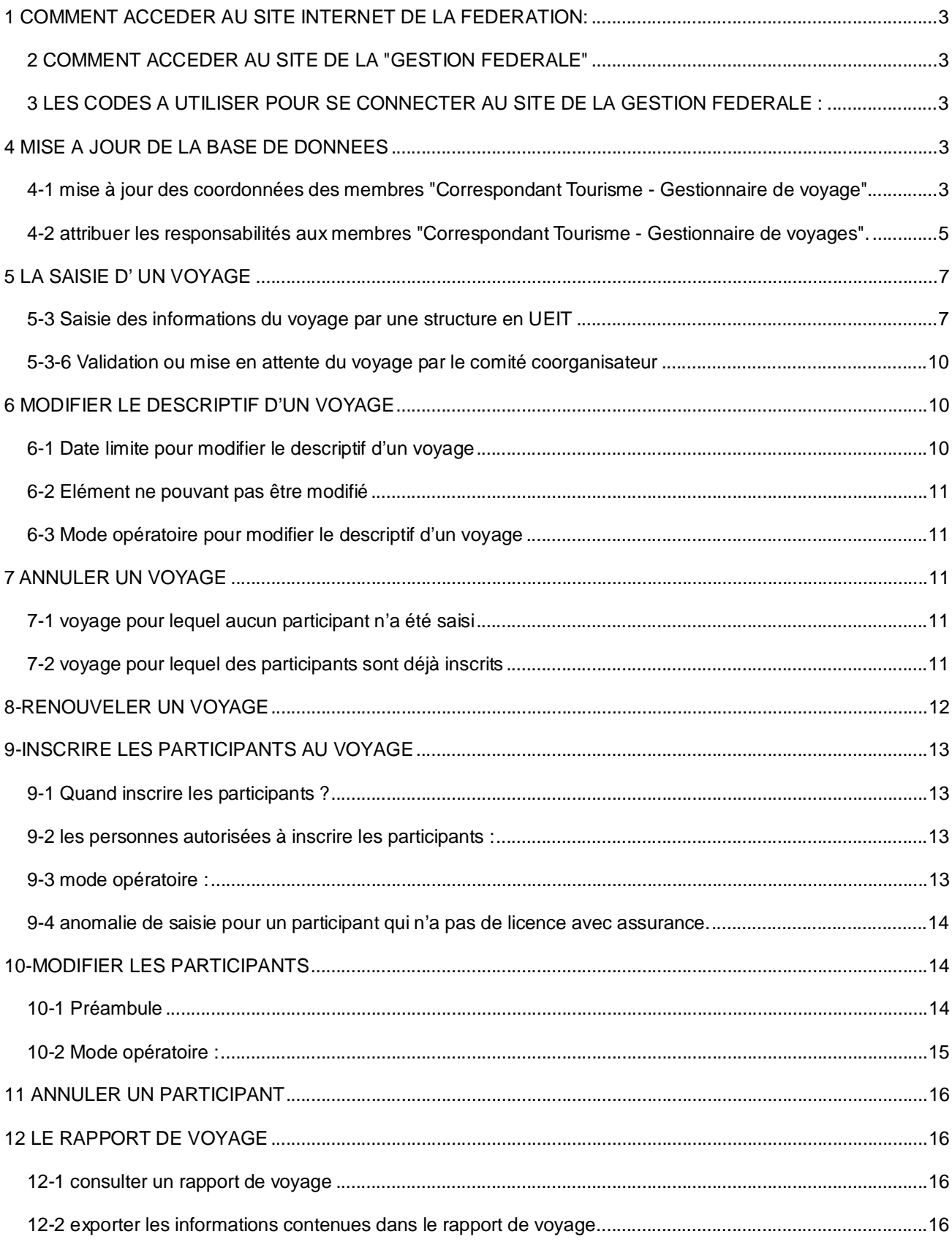

# 1 COMMENT ACCEDER AU SITE INTERNET DE LA FEDERATION:

Saisir l'adresse www.ffrandonnee.fr dans son navigateur => La page d'accueil du site s'affiche

2 COMMENT ACCEDER AU SITE DE LA "GESTION FEDERALE"

- actionner l'ascenseur situé sous "Espace adhérents"
- sélectionner gestion fédérale => la page "accès au site de la gestion fédérale" s'affiche

# 3 LES CODES A UTILISER POUR SE CONNECTER AU SITE DE LA GESTION FEDERALE :

3-1 en tant que titulaire des codes de gestion de la structure

Saisir le n° identifiant et le mot de passe qui vous ont été communiqués par la fédération en début de saison.

3-2 en tant que membre adhérent à la FFRP :

- saisir son n° de licence au niveau de n° d'identifiant
- saisir le mot de passe adressé avec la licence.

# 4 MISE A JOUR DE LA BASE DE DONNEES

Les mises à jour décrites ici sont à effectuer obligatoirement avant la saisie du premier voyage

4-1 mise à jour des coordonnées des membres "Correspondant Tourisme - Gestionnaire de voyage"

=> pour ces correspondants, une adresse mail est obligatoire

Cette mise à jour peut être effectuée par l'adhérent ou par sa structure.

#### 4-1-1 mise à jour effectuée par l'adhérent

- saisir son n° de licence au niveau de n° d'identifiant
- saisir son mot de passe, code communiqué avec la licence.
- cliquer sur "Connexion" => vous accédez à l'espace membres
- Cliquer sur le crayon, icône de droite => le mot "info perso" s'affiche sous l'icône de gauche
- Cliquer sur "mon compte" mot qui s'affiche sous info perso => La page contenant les infos personnelles de l'adhérent s'affiche => Vous avez la main pour modifier vos infos personnelles (mail, tel, adresse)
- Une fois les modifications effectuées, cliquer sur " enregistrer" => Un message de confirmation s'affiche.

#### 4-1-2 mise à jour effectuée par la structure

- saisir le code gestion de la structure
- saisir le mot de passe de la structure
- cliquer sur "Connexion" => vous accédez à l'espace de la structure
- cliquer sur le crayon => la liste de tous les licenciés de la structure s'affiche à l'écran
- rechercher le licencié par le n° de licence (on peut aussi rechercher par le nom)
- saisir le n° de licence ou saisir le nom
- cliquer sur "rechercher" => une ligne avec les coordonnées du licencié s'affiche en bas de tableau
- vous pouvez procéder aux modifications souhaitées(mail, tel..) => un message confirme la mise à jour.
- cliquer sur "Fermer"

4-2 attribuer les responsabilités aux membres "Correspondant Tourisme - Gestionnaire de voyages".

Cette mise à jour est à effectuer par les structures en UEIT.

Elle se fait à l'aide des codes de gestion de la structure.

Rappel : les correspondants tourisme – gestionnaires de voyages doivent posséder obligatoirement une adresse mail au niveau de leurs informations personnelles.

4-2-1 définitions :

Le correspondant tourisme - gestionnaire de voyages est une personne qui a suivi une formation "séjours et voyages" diffusée localement avec la participation en règle générale d'un formateur du national et ce, sur une journée.

Il est désigné par le responsable de la structure

#### 4-2-2 Rôles :

4-2-2-1 Rôle du responsable tourisme :

au sein d'un comité : il valide sur demande du responsable du comité les séjours co-organisés avec les structures en UEIT.

4-2-2-2 Rôle du correspondant tourisme - gestionnaire de voyages:

dans une structure en UEIT : enregistre les séjours et voyages de son association, c'est l'interlocuteur du Responsable Tourisme du comité, il est le garant du respect de la loi et des procédures internes.

4-2-3 Mode opératoire :

- Saisir les codes de gestion de la structure et cliquer sur "connexion" => vous accédez à l'espace de la structure
- cliquer sur l'icône "gestion" => les menus disponibles s'affichent
- cliquer sur le menu "structure", => la page de la structure s'ouvre
- cliquer sur l'onglet "membres" => la liste des membres ayant déjà une responsabilité s'affiche

#### 2 possibilités :

- le membre à qui la responsabilité doit être attribuée ne figure pas dans la liste des membres :
	- cliquer sur le bouton "créer" => une extension s'affiche en bas de page
	- saisir le n° de licence de l'adhérent dans le cadre réservé à cet effet
	- sélectionner la responsabilité attribuée
	- faire passer la responsabilité sélectionnée dans le cadre de droite en cliquant sur la flèche bleue
	- cliquer sur "Enregistrer" => le membre apparaît désormais dans la liste des membres avec sa nouvelle responsabilité
- le membre à qui l'on souhaite attribuer une nouvelle responsabilité figure déjà dans la liste des membres
	- cliquer sur le crayon situé en bout de ligne => le cadre des responsabilités s'affiche
	- reproduire les opérations décrites ci-dessus pour ajouter une responsabilité

#### 5 LA SAISIE D' UN VOYAGE

5-3 Saisie des informations du voyage par une structure en UEIT

- Se connecter avec les codes gestion de la structure => la page d'accueil FFRandonnée s'affiche
- cliquer sur l'icône" gestion " => les menus à disposition de la structure s'affichent

5-3-1 Vérifications à effectuer lors de la première saisie :

- la présence de l'UEIT, si le menu "voyages" ne s'affiche pas, cela signifie que l'UEIT n'a pas été actualisée pour votre structure, dans ce cas interroger votre comité (structure parente titulaire de l'EIT))
- la présence d'une responsabilité de "Correspondant tourisme gestionnaire de voyage " au niveau des responsabilités attribuées : cette mise à jour vous incombe .

5-3-2 Comment accéder à la page "descriptif" d'un nouveau voyage :

- Cliquer sur le menu "voyages" => la page recherche de voyages s'affiche
- cliquer sur le bouton "+créer" => la page descriptif du voyage s'affiche

5-3-3 Les Informations à saisir sur la page descriptif du voyage:

1-le titre du voyage,

2-la période, saisir les dates de début et de fin du voyage.

=> la durée du voyage s'affichera automatiquement après la saisie de la date de fin du voyage.

Pour les voyages de plus d'un mois, le message d'avertissement ci-dessous lié à l'assurance assistance voyageur s'affichera :

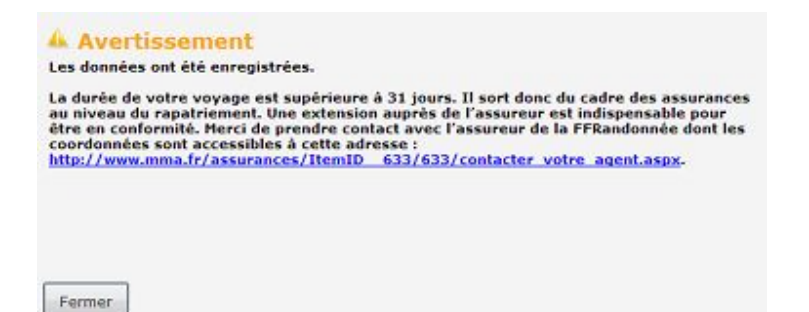

3-le descriptif, apporter les informations dans le cadre placé sous descriptif.

4-les pièces jointes : cliquer sur "choisissez un fichier " afin de joindre les documents exigés par la structure parente et ce, conformément aux termes de la convention de co-organisation (tableau synoptique, notice d'information, etc). Ces documents permettront au Responsable Tourisme du comité de valider le voyage.

5-photo, vous pouvez joindre des photos

6-le pays, sélectionner avec l'ascenseur le pays du voyage, si plusieurs pays traversés, sélectionner le pays le plus éloigné (le pays ne peut pas être modifié après l'enregistrement du séjour).

Pour les voyages à l'étranger, par mesure de sécurité, le message d'avertissement ci-dessous s'affichera :

**A** Avertissement Les données ont été enregistrées. Votre voyage se déroule hors de l'union européenne. Par mesure de sécurité, il est<br>important de consulter régulièrement le site du ministère des affaires étrangères à<br>l'adresse : <u>http://www.diplomatie.gouv.fr/fr/conseils-</u>

Fermer

7-la région, sélectionner avec l'ascenseur la région pour les voyages organisés en France (ce cadre disparaît quand le voyage se déroule dans un pays étranger).

8-milieu, cocher la ou les cases concernées : plaine, moyenne montagne ou montagne..

9-type de circuit, cocher en étoile et ou itinérant.

10-activités pratiquées, cocher la ou les cases concernées (la case randonnées est pré cochée).

11-description des autres activités, si la case "autres activités" en 10 est cochée, décrire les autres activités pratiquées dans ce cadre.

12-encadrement des séquences de randonnées, cocher la ou les cases concernées.

13-préciser dans ce cadre par qui seront encadrées les randonnées effectuées pendant le voyage.

14-nombre de participants minimum autorisés, saisir ce nombre.

15-nombre de participants maximum autorisé, saisir ce nombre.

16-prix moyen envisagé, saisir le prix du voyage hors suppléments mentionné sur la notice d'informations.

17-nature du tarif du voyage, fixe ou variable (avec ou sans options).

18-option de publication, à cocher si vous souhaitez que le voyage soit publié sur le site de la Fédération.

19-structure organisatrice, les coordonnées du comité co-organisateur s'affichent automatiquement.

20-interlocuteur de l'organisateur : il s'agit du Correspondant tourisme -gestionnaire de voyage de la structure organisatrice, membre désigné par le responsable de la structure.

Pour afficher le nom de l'interlocuteur de l'organisateur :

- cliquer sur le symbole suite (...) de la page descriptif du séjour ci dessus
- saisir le n° de licence du Correspondant Tourisme gestionnaire de voyage
- cliquer sur "rechercher" => les coordonnées du correspondant tourisme s'affichent en bas de page
- cliquer sur le symbole suite (...) => le nom du correspondant tourisme est désormais inscrit dans le descriptif du voyage

#### 5-3-4 Enregistrement du voyage

- Cliquer sur le bouton "enregistrer" => le message " information données enregistrées " s'affiche
- cliquer sur "fermer"
- cliquer sur "retour"
	- => la page "voyages" de la structure s'affiche
	- Le voyage est désormais présent dans la liste des voyages avec le statut "A valider"

5-3-5 Communication de l'information concernant la création du voyage :

Un mail d'information est adressé automatiquement après enregistrement du voyage auprès :

- de la structure "comité co-organisateur"
- du président de la structure "comité co-organisateur".
- à tous les Responsables Tourisme du comité co-organisateur.
- à l'association organisatrice (si mail du siège de l'association renseigné au niveau des coordonnées de l'association).
- au président de l'association organisatrice (si mail renseigné au niveau des coordonnées membre adhérent).
- au correspondant tourisme gestionnaire de voyage de l'association organisatrice.

5-3-6 Validation ou mise en attente du voyage par le comité coorganisateur

Le voyage à valider figure également dans la liste des voyages du comité co-organisateur.

Ce voyage a le statut "à valider"

5-3-6-1 le ResponsableTourisme valide le voyage

Sur la page "voyages" le séjour a désormais le statut "validé"

Les différents intervenants sont informés par mail de la validation du voyage.

5-3-6-2 le Responsable Tourisme ne peut pas valider le voyage

=> Le voyage s'affiche sur la page de l'association en UEIT avec le statut de" mis en attente"

Tous les intervenants du comité et de l'association sont alertés par mail que le voyage est mis en attente, avec le motif de la mise en attente.

Le correspondant tourisme va apporter les corrections demandées par le Responsable Tourisme du comité coorganisateur et, ensuite :

- Cliquer sur le bouton "modifier" du voyage concerné => la page descriptif du voyage s'affiche telle que complétée à l'origine
- joindre la notice d'information corrigée
- répéter les opérations définies au paragraphe 5-3-3 à 5-3-6.

# 6 MODIFIER LE DESCRIPTIF D'UN VOYAGE

6-1 Date limite pour modifier le descriptif d'un voyage

La modification doit être effectuée au minimum 15 jours avant la date de départ du voyage.

=> Si vous tentez de modifier le voyage passé ce délai de 15 jours, un message d'erreur s'affichera à l'écran.

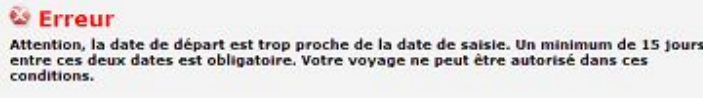

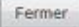

# 6-2 Elément ne pouvant pas être modifié

le pays du voyage (vous n'avez plus la main sur l'ascenseur pour changer le pays)

6-3 Mode opératoire pour modifier le descriptif d'un voyage

- Ouvrir la page "voyages" de la structure
- cliquer sur le bouton "modifier" => la page descriptif du voyage s'affiche
- Vous avez maintenant la main pour effectuer les modifications souhaitées.
- Quand les données ont été modifiées, cliquer sur "Enregistrer" => un message d'information précisant que les données sont enregistrées s'affiche
- cliquer sur "Fermer"
- cliquer sur "Retour" en bas de page => la page des voyages de la structure s'affiche

# 7 ANNULER UN VOYAGE

7-1 voyage pour lequel aucun participant n'a été saisi

- Se positionner sur la page "voyages" de la structure
- cliquer sur la croix de couleur rouge du voyage à annuler => un cadre "motif de suppression" s'affiche, le compléter
- Indiquer la cause de l'annulation dans le cadre
- cliquer sur OK

=> la page séjours s'affiche avec un statut" annulé" pour ce voyage.

7-2 voyage pour lequel des participants sont déjà inscrits

Il faut d'abord annuler tous les participants au voyage et ce, selon la procédure définie à l'article 11 ci-après. => sinon, un message d'erreur s'affiche

Après l'annulation de tous les participants, procéder selon le 7-1 ci avant.

# 8-RENOUVELER UN VOYAGE

Cette procédure permet de réutiliser le descriptif d'un voyage déjà effectué par le passé sans avoir à tout recompléter.

- Se positionner sur la page voyages de la structure
- cliquer sur le bouton vert "renouveler" situé sur la ligne du voyage à renouveler => la page du descriptif du voyage déjà effectué s'affiche Tous les champs sont complétés excepté les dates du voyage.
- compléter, modifier les champs qui diffèrent du voyage initial.

Sinon, les règles de saisie sont les mêmes que pour un nouveau voyage (respecter le délai de 15 jours avant le départ pour l'actualisation du descriptif).

# 9-INSCRIRE LES PARTICIPANTS AU VOYAGE

9-1 Quand inscrire les participants ?

Il est conseillé d'attendre d'avoir la certitude que le voyage aura bien lieu avant de saisir les participants au voyage. En effet, même si le voyage est annulé, le coût de l'immatriculation tourisme sera perçu, ainsi que le prix des assurances pour les participants déjà inscrits.

Les participants peuvent être inscrits jusqu'à j-1 de la date de départ du voyage.

9-2 les personnes autorisées à inscrire les participants :

Les correspondants tourisme gestionnaires de voyages de la structure sont autorisés à inscrire les participants.

#### 9-3 mode opératoire :

- Se mettre en mode gestion
- ouvrir la page "voyages" de la structure
- sélectionner le voyage concerné, celui-ci doit obligatoirement avoir le statut "validé"
- cliquer sur le bouton "modifier" situé au bout de la ligne du voyage concerné => ouverture de la page descriptif du voyage
- cliquer sur l'onglet "Participants" => la page d'inscription des participants s'affiche
- cliquer sur le bouton bleu "+ajouter un participant" => le cadre "inscription d'un participant" s'affiche en bas de page
- cliquer sur le symbole suite (...) => la page de recherche s'affiche
- saisir le n° de licence du participant
- cliquer sur "rechercher" => les coordonnées du participant s'affichent
- cliquer sur le symbole suite (...) => les coordonnées du participant sont reportées dans le cadre" inscription d'un participant"
- Vous avez la main pour :
	- o modifier le prix du voyage du participant
	- o ajouter des options assurances en cochant la ou les cases correspondantes
- Cliquer sur "Enregistrer" => un message de confirmation s'affiche
- cliquer sur OK => un message d'information s'affiche
- cliquer sur "fermer" => le participant est désormais inscrit dans la liste des participants

Répéter les opérations 1 à 9 ci-dessus pour inscrire tous les participants au voyage

=> la liste des participants est alimentée automatiquement

9-4 anomalie de saisie pour un participant qui n'a pas de licence avec assurance.

Le participant doit posséder au minimum une licence IR ou FR.

Si vous essayez d'inscrire un participant sans assurance, le message ci-dessous s'affiche

#### **W** Erreur

Impossible d'enregistrer ce participant car il n'a pas d'adhésion (de type différentes de<br>IS ou FS) ou de randocarte valide sur la saison N ou N-1.

Fermer

#### 10-MODIFIER LES PARTICIPANTS

#### 10-1 Préambule

Quand un participant est déjà inscrit sur la liste des participants au voyage, vous avez la possibilité de modifier le prix de son voyage et ce, jusqu'à J-1 du départ du séjour.

Cette modification se traduira automatiquement par un ajustement du coût de l'immatriculation tourisme et du prix de l'assurance annulation interruption de séjour et ce, dans la mesure où cette option assurance a été souscrite dés l'inscription au voyage.

Rappel : une option assurance ne peut pas être ajoutée postérieurement à la date d'inscription au voyage.

# 10-2 Mode opératoire :

- Se positionner sur la page "voyages" de la structure
- sélectionner le voyage avec le bouton "modifier" => la page descriptif du voyage s'affiche
- cliquer sur "participants" => la liste des participants inscrits au séjour s'affiche
- sélectionner le participant avec le bouton" modifier" => l'extension "inscription d'un participant" s'affiche vous avez la main pour modifier le prix du voyage
- quand le prix est modifié, cliquer sur "Enregistrer" => un message de confirmation s'affiche
- cliquer sur OK et ensuite sur "fermer" => Le participant est désormais inscrit avec un nouveau prix de voyage, le coût de l'IT a été ajusté en conséquence.
- pour revenir à la page d'accueil voyages de la structure cliquer sur l'onglet "voyage" en haut de page => la page "descriptif du séjour" s'affiche
- cliquer sur "retour" en bas de page => la page d'accueil "voyages" s'affiche

Message d'erreur s'affichant si vous essayez d'ajouter une option assurance postérieurement la date d'inscription du participant :

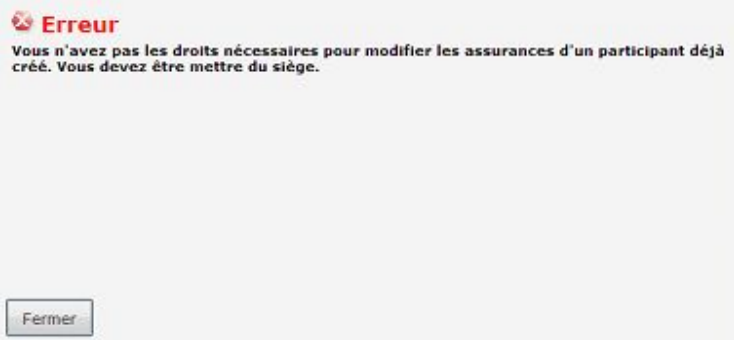

#### 11 ANNULER UN PARTICIPANT

- Ouvrir la page "Participants" du voyage
- cliquer sur la croix située au bout de la ligne du participant => un message de demande de confirmation d'annulation du participant s'affiche
- cliquer sur OK => un message confirmant l'enregistrement de la modification s'affiche
- cliquer sur "fermer"
	- => Le participant a désormais le statut "annulé" dans la liste des participants

Remarque : la contribution immatriculation tourisme et le prix des assurances souscrites restent dus pour les participants annulés.

# 12 LE RAPPORT DE VOYAGE

12-1 consulter un rapport de voyage

- Cliquer sur l'onglet "rapport" => le rapport de voyage s'affiche

12-2 exporter les informations contenues dans le rapport de voyage

- Cliquer sur le bouton "Exporter" => l'entête du fichier Excel s'affiche au bas de la page rapport côté gauche,
- cliquer dessus => le fichier Excel s'affiche vous pouvez l'organiser comme vous le souhaitez.